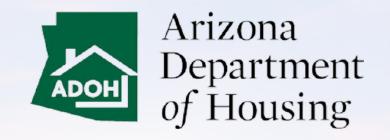

#### AZ MHBD

## Tenant - Portal User Guide

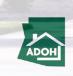

## **Table of Contents**

- Login and Registration
- Relocation
- Complaints and Appeals
- Consumer Complaints
- LTA (Landlord Tenant Act) Petition

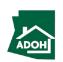

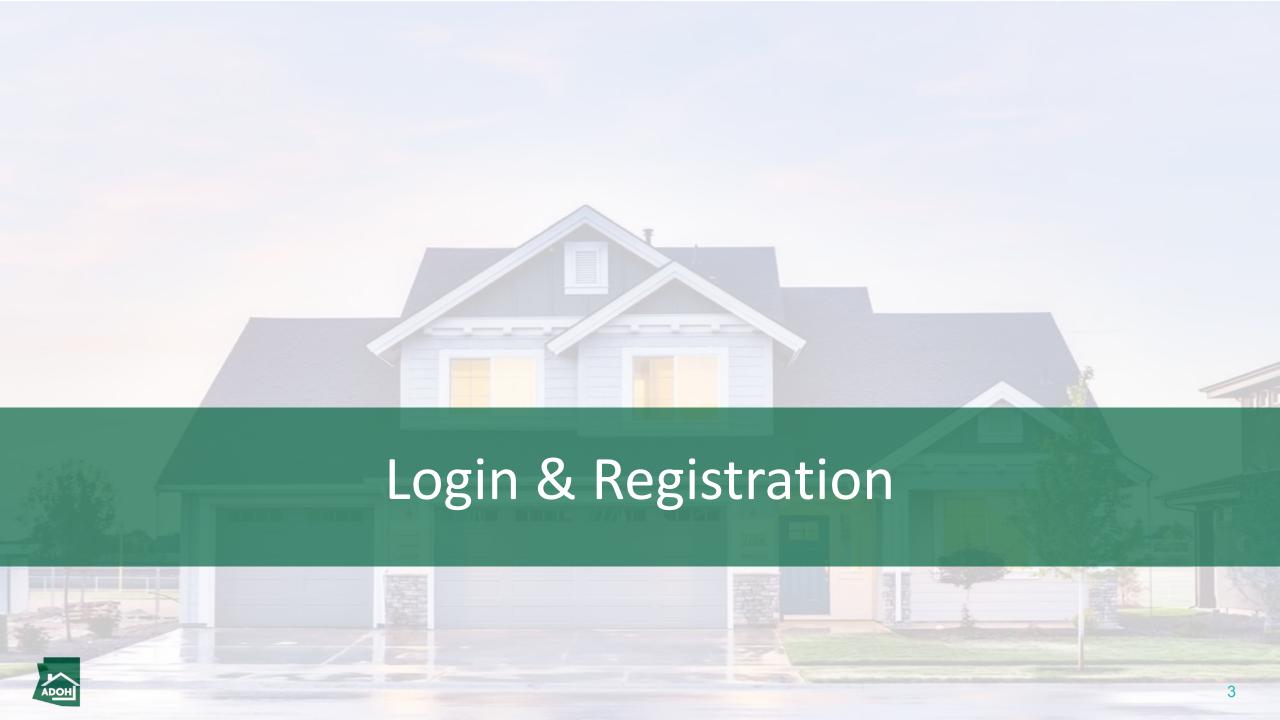

# Login

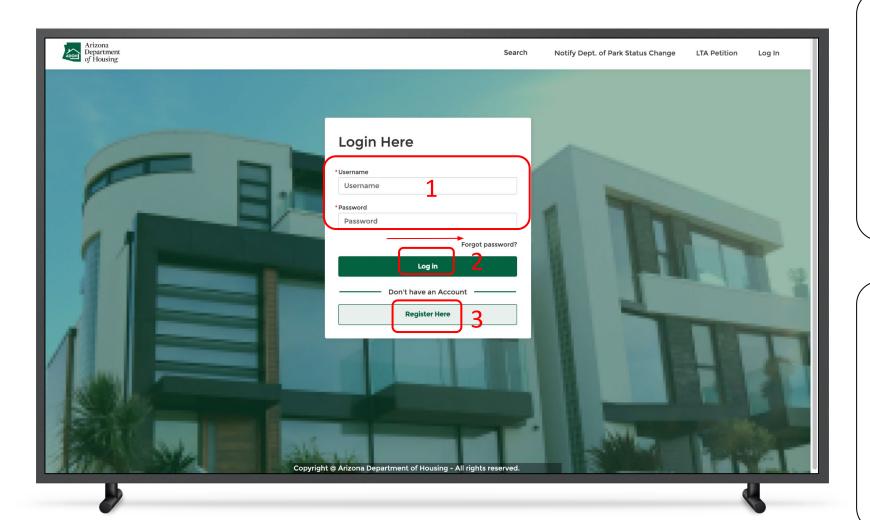

#### Instructions

- 1. Enter Username and Password
- 2. Click 'Log in' button
- 3. If you want to register, click the 'Register Here' button

#### Key Points

If you can't remember your password, click 'Forget password?'

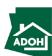

# Registration

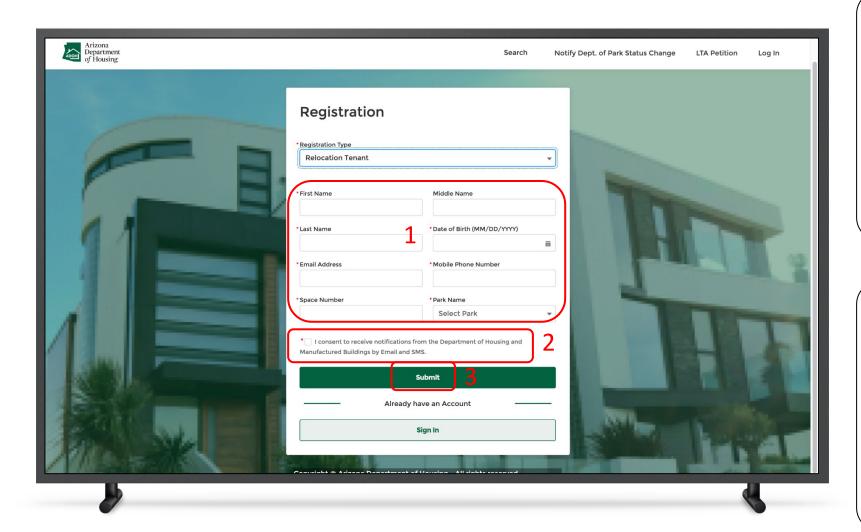

#### Instructions

- Select the 'Relocation Tenant' Registration
   Type from the dropdown list
- 2. Populate required details
- 3. Check the attestation box
- 4. Click Submit

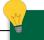

#### **Key Points**

Upon clicking Submit button, the system will display a success message on the screen.

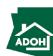

## Registration

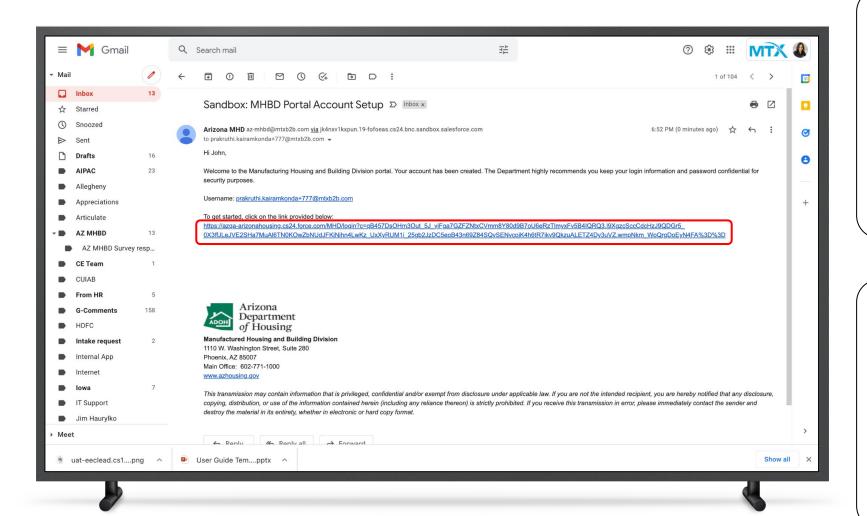

#### Instructions

You will receive an account set up email to your registered email address. Click on the link; you will be navigated to the Change Your Password page

### Key Points

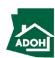

# Registration

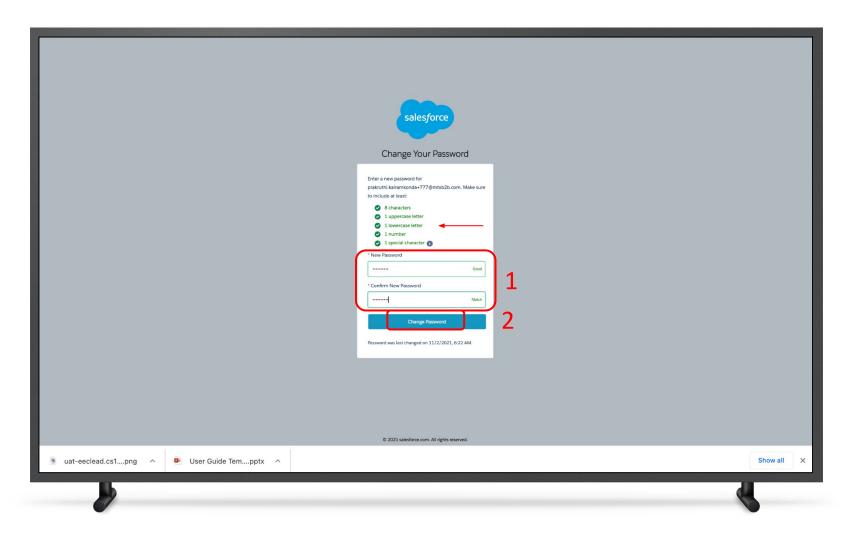

#### Instructions

- . Enter New Password and confirm
- 2. Click 'Change Password' button

### Key Points

Make sure that the password meets the given criteria.

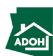

# Login

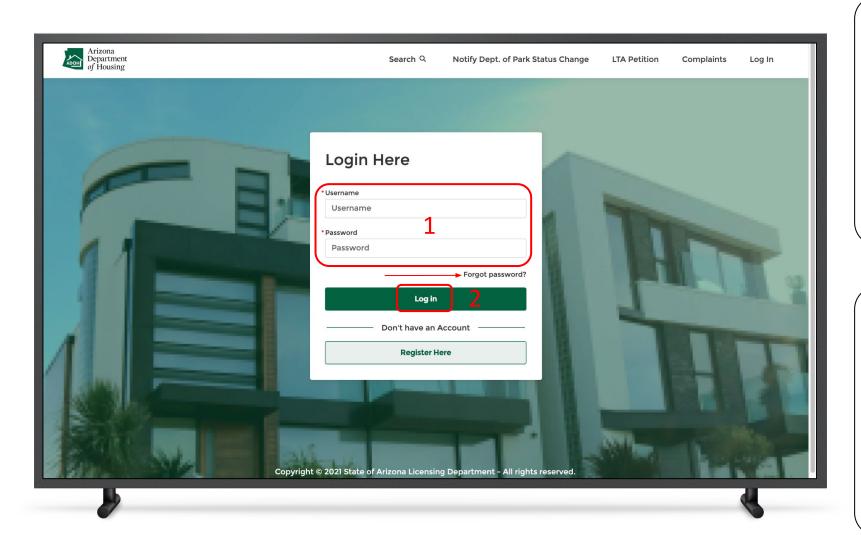

#### Instructions

- Return to the login page and enter Username and Password
- 2. Click 'Log in' button

### Key Points

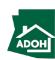

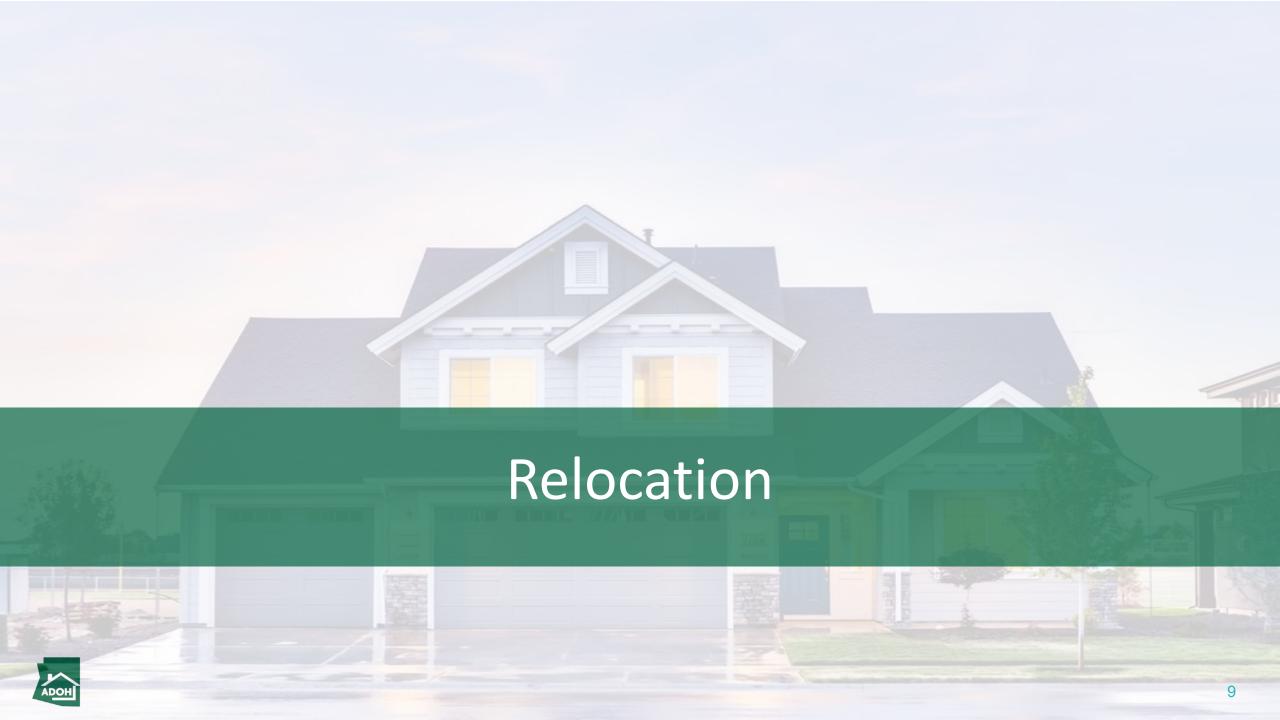

### Dashboard

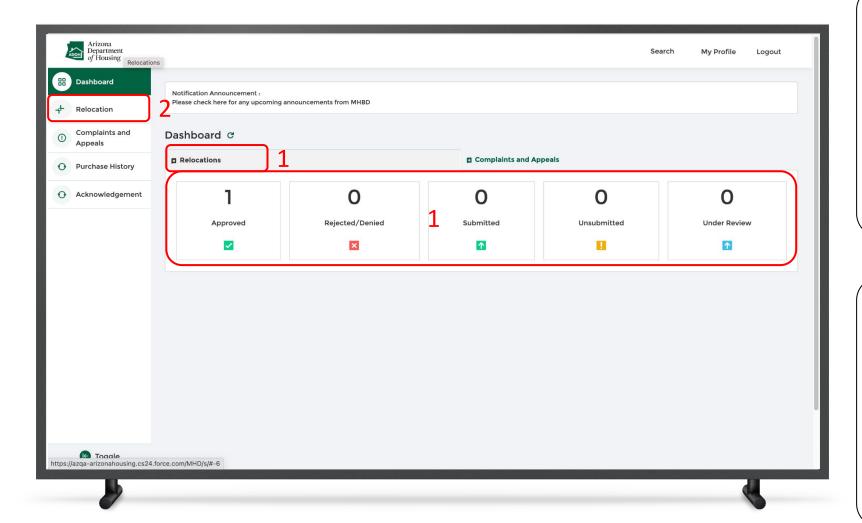

#### Instructions

- Once you have logged in as a Tenant, you
  will land on the Relocations Dashboard that
  displays the number of application that are
  Approved, Rejected and Submitted, etc.
- Click on Relocation tab from the toggleMenu bar

#### Key Points

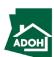

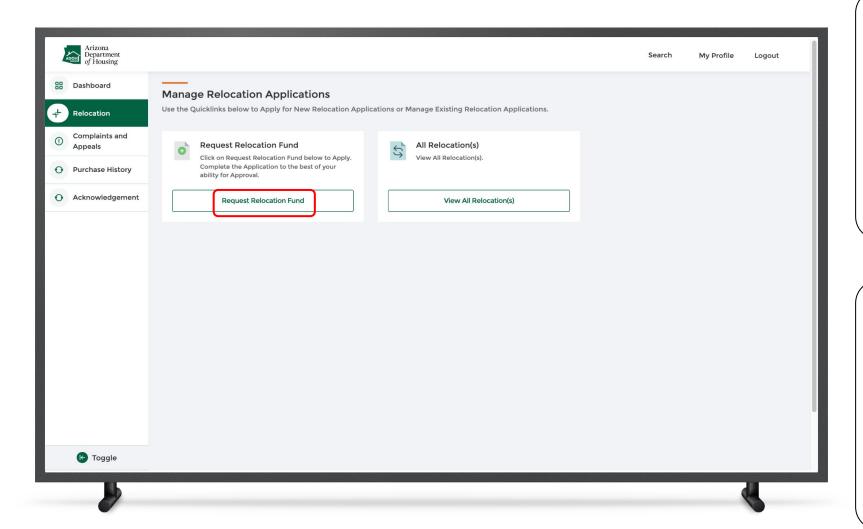

#### Instructions

Navigate to Relocation tab and click on Request Relocation Fund button.

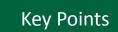

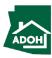

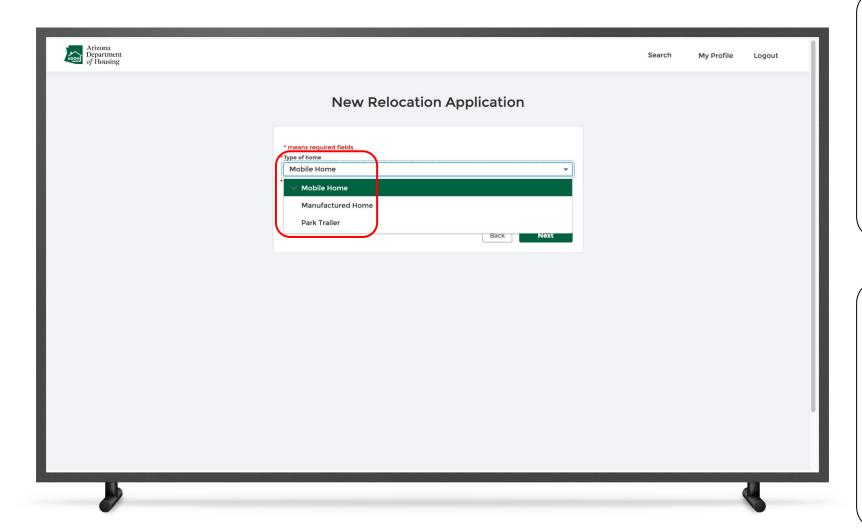

#### Instructions

A New Relocation Application (prerequisite) form will open.

Select the Type of Home from the drop-down

## Key Points

Fields will \* are mandatory fields

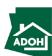

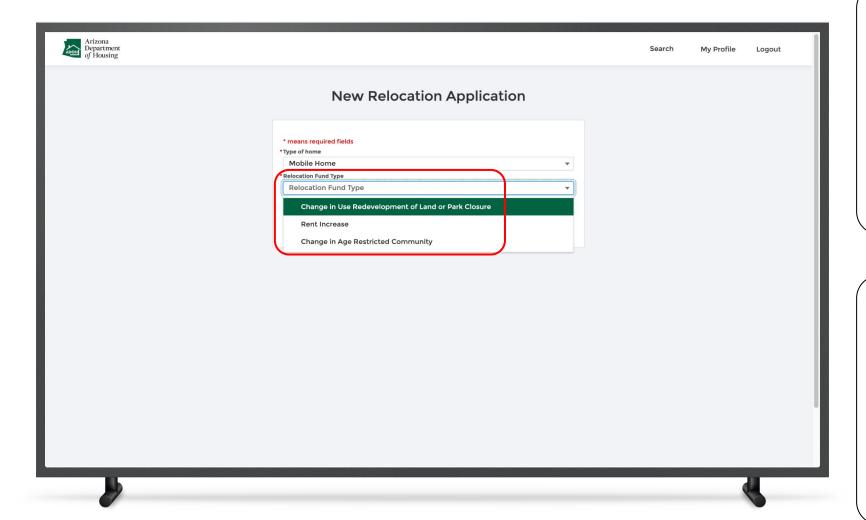

#### Instructions

Select Relocation Fund Type from the drop-down.

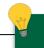

#### **Key Points**

#### Relocation Fund Types:

- Change in the Use Redevelopment of Land or Park Closure
- 2. Rent Increase
- 3. Change in Age Restricted Community

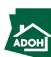

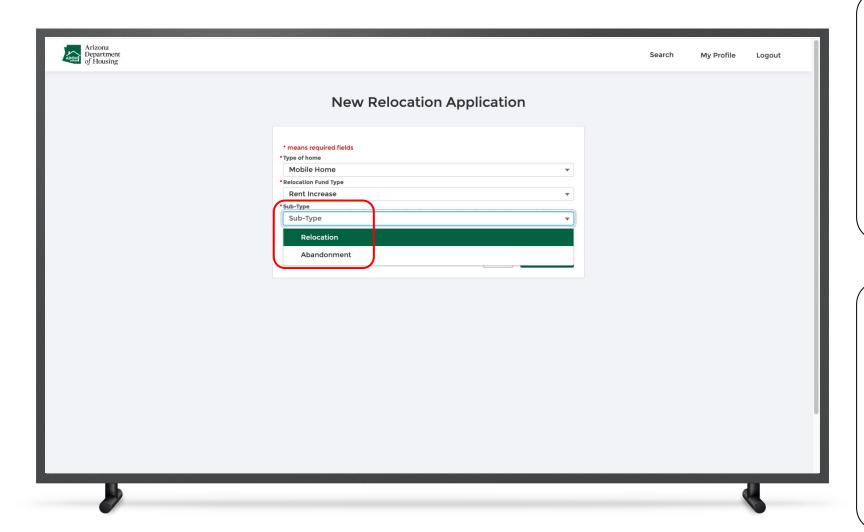

#### Instructions

Select a Sub-Type from the drop down

## Key Points

Sub-type field will appear only when you select
"Change in the Use Redevelopment of Land or Park
Closure" or "Rent Increase" Relocation Fund Types.

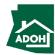

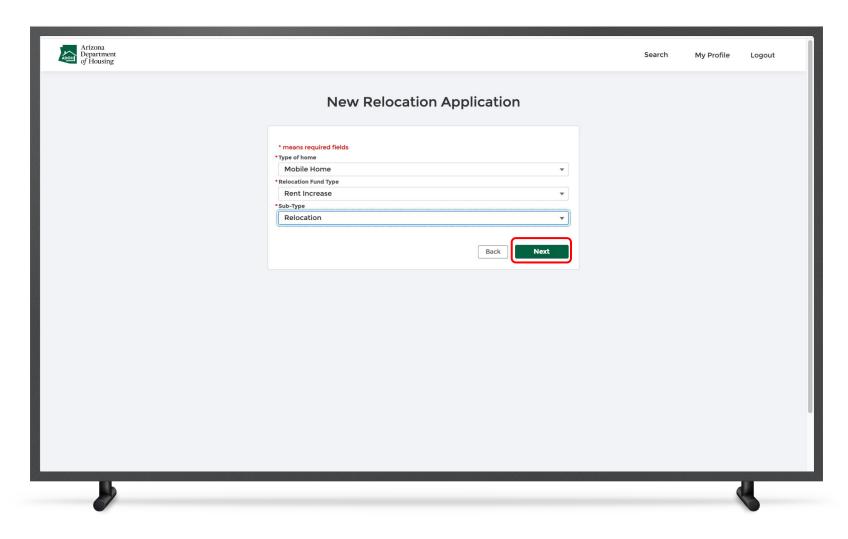

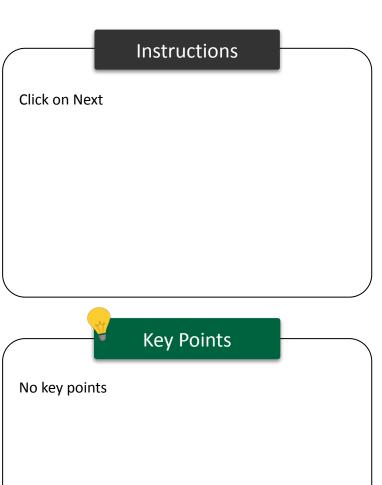

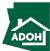

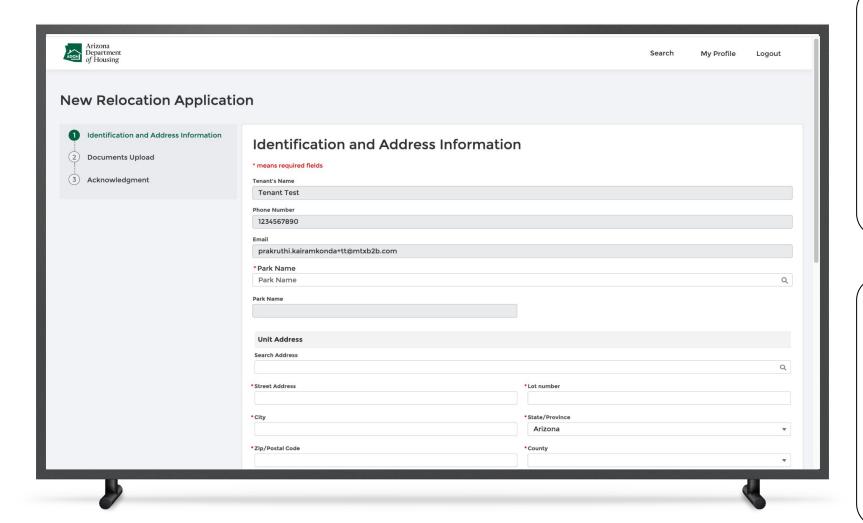

#### Instructions

You will land on the Identification and Address Information page

1. Fill the required information

### Key Points

Parks that are approved will only appear in the Park

Name list

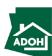

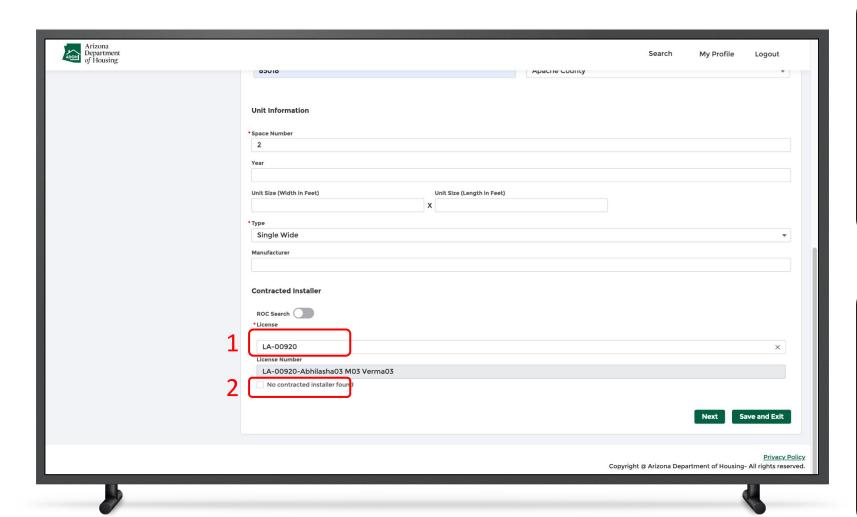

#### Instructions

- Associate the Contracted Installer (you can find the lists all the Installer Licenses that are issued by the department)
- 2. If the Installer is not found in the list, check the "Contracted Installer found" box

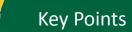

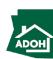

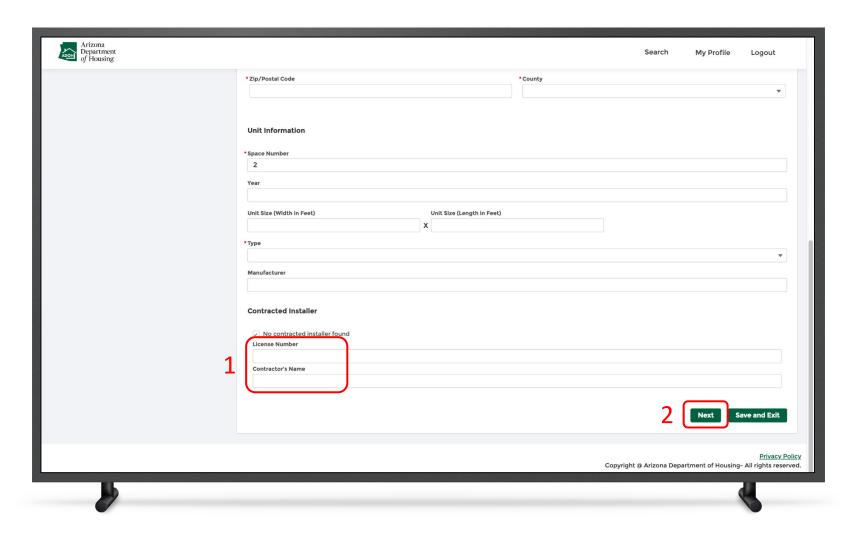

#### Instructions

- Enter the License Number and Contractor's
   Name
- 2. Click Next

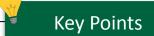

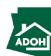

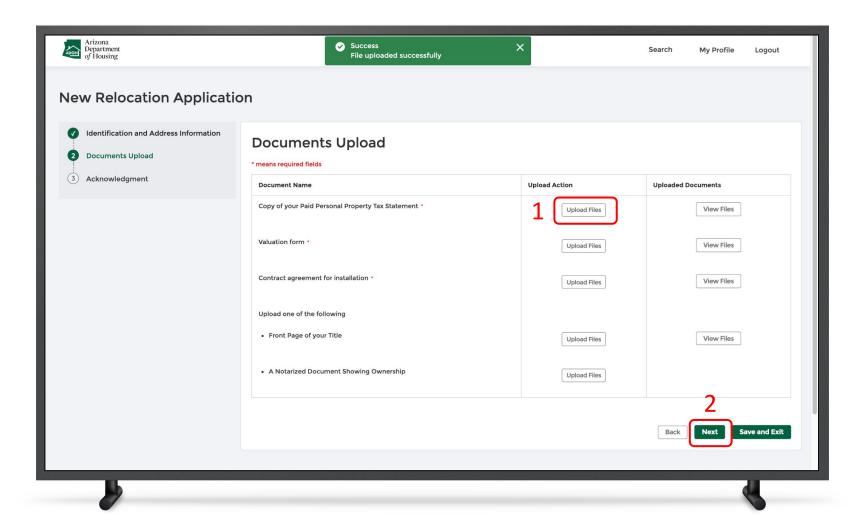

#### Instructions

- Click Upload files and upload all the required documents. (First three documents and either fourth or fifth document are mandatory.
- 2. Click Next

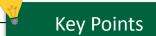

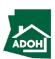

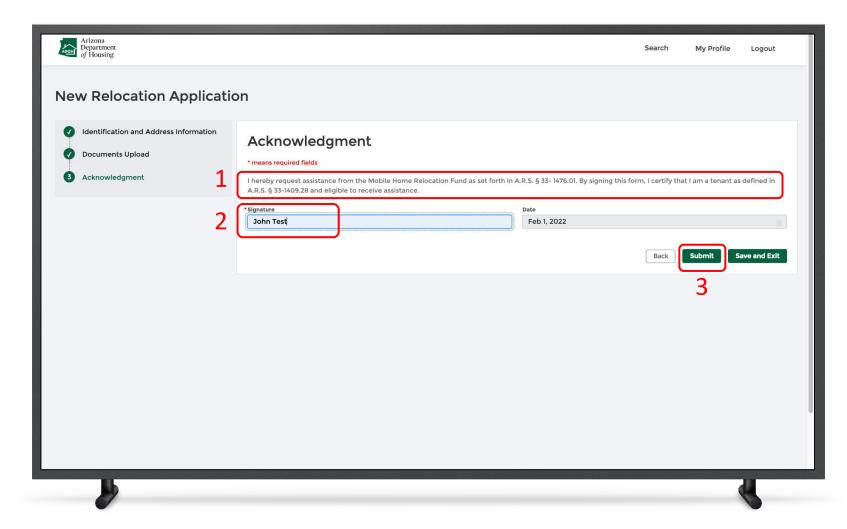

#### Instructions

- 1. Read the Acknowledgement
- 2. Enter your Signature
- 3. Click Submit

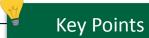

Date will be defaulted to today's date

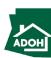

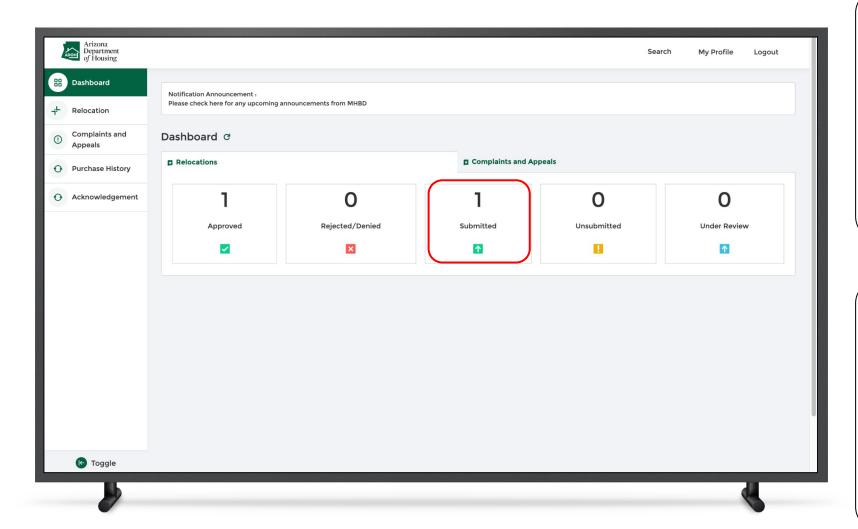

#### Instructions

Once you have submitted the application, the Relocations Dashboard will get updated and the no.of submitted Applications can be seen on the Submitted tile.

### Key Points

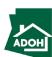

### Abandonment

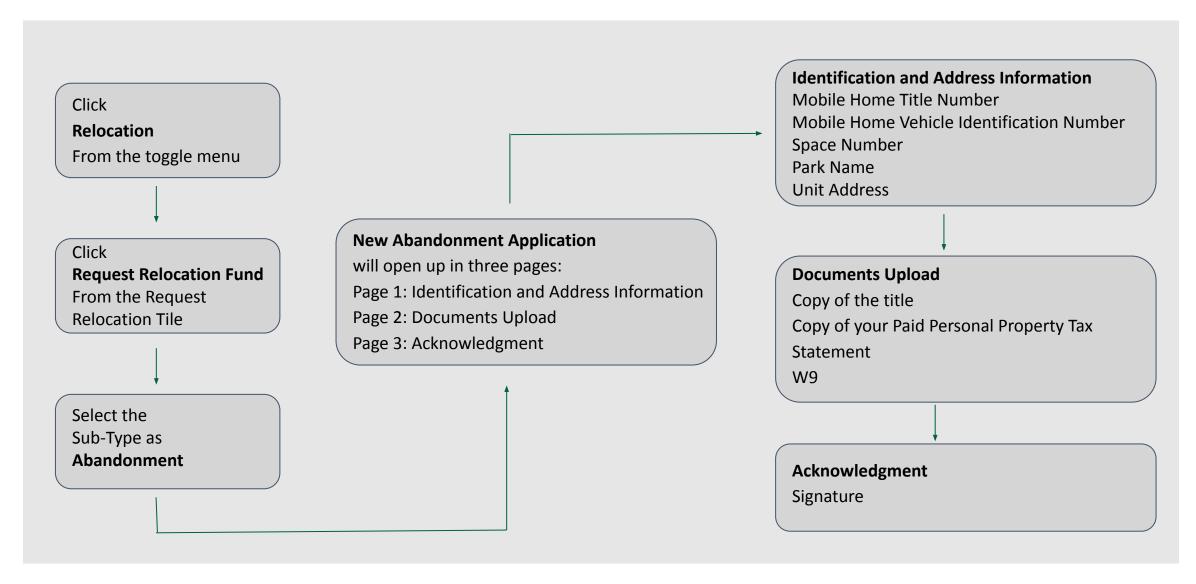

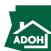

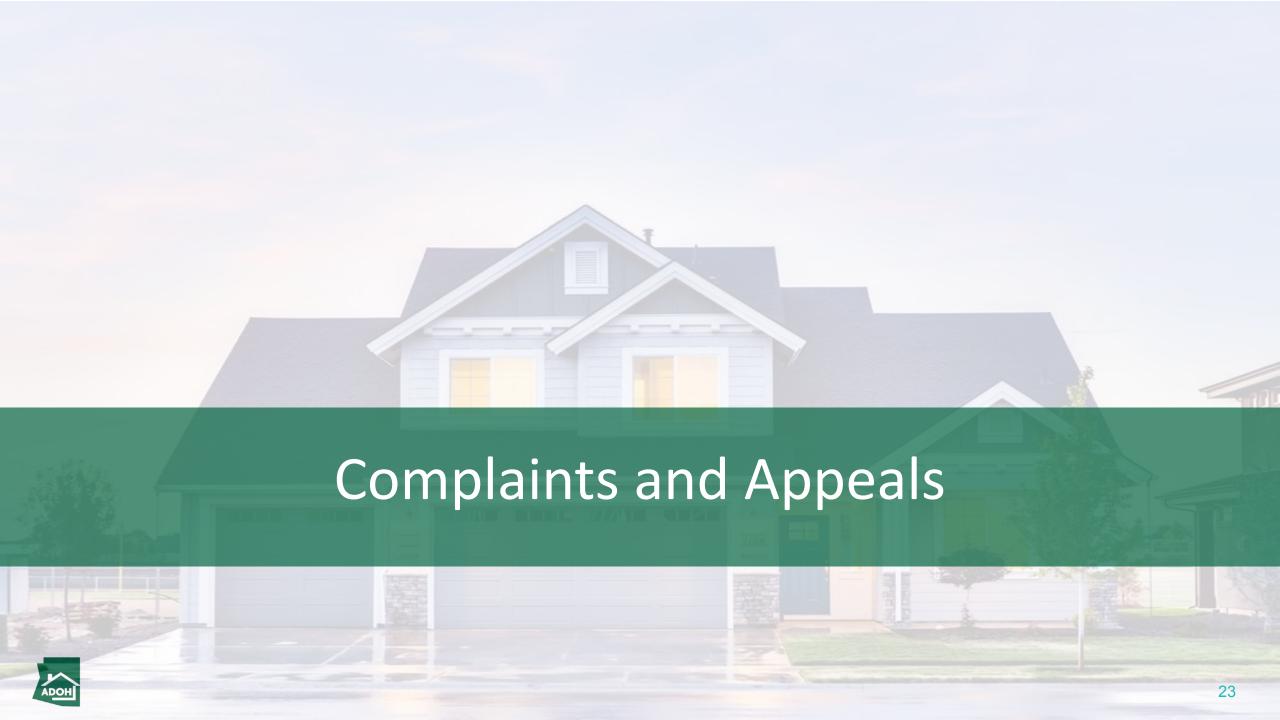

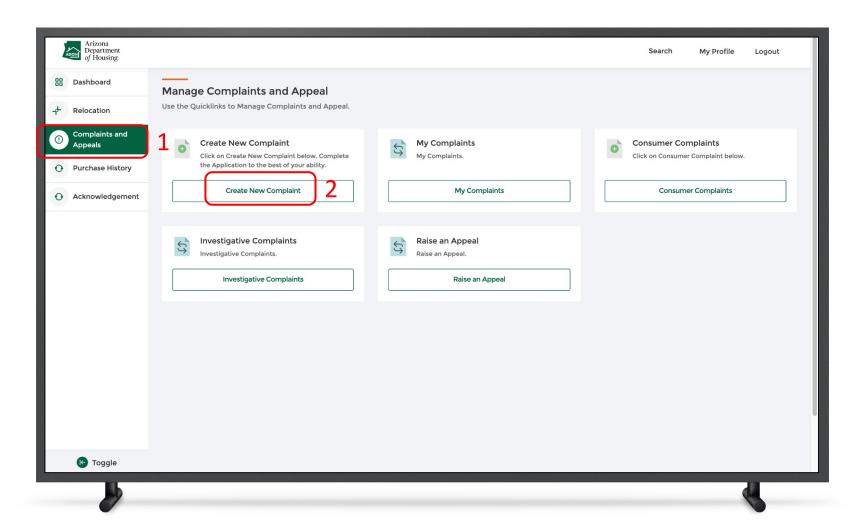

#### Instructions

- Click Complaints and Appeals tab from the toggle menu bar
- 2. Click Create new Complaint

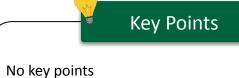

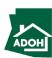

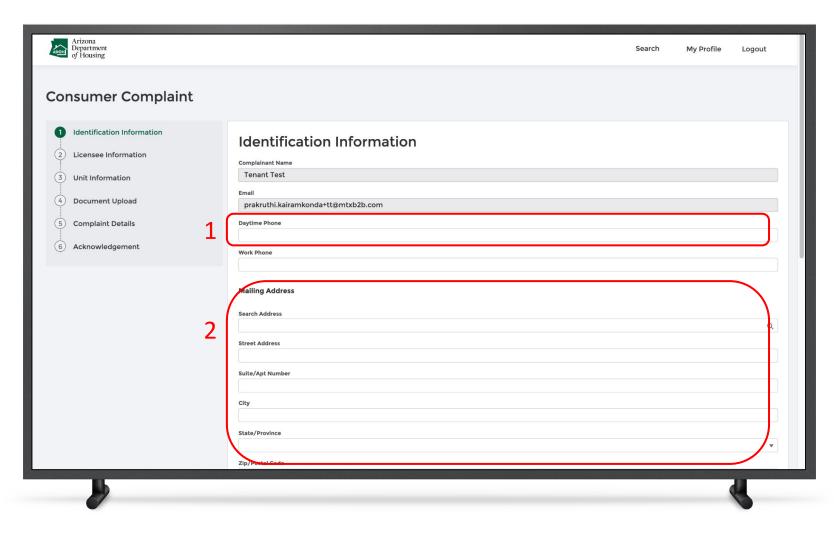

#### Instructions

- 1. Populate complainant Phone Number
- 2. Populate Mailing Address

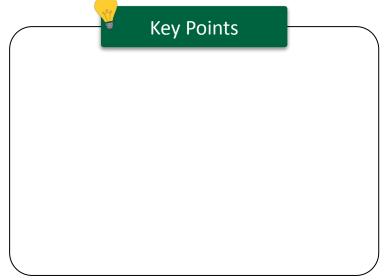

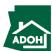

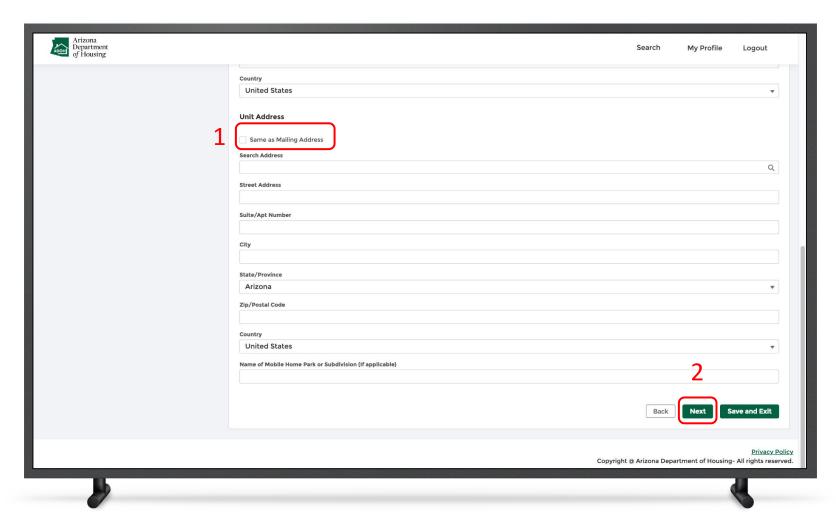

#### Instructions

- Check the 'Same as Mailing address' box if the Unit Address is same as Mailing Address (If not, you need to enter Unit address as well)
- 2. Click Next

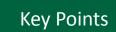

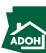

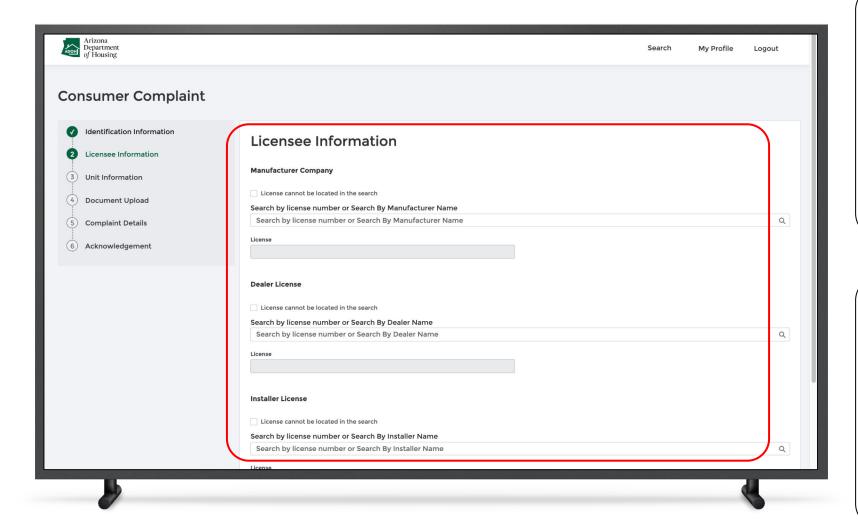

#### Instructions

Search for Manufacturer License, Dealer License and/or Installer Licenses using the respective search fields.

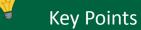

- You can associate either of three or all the three Licenses to the complaint
- You can search by the License number or by the Name

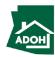

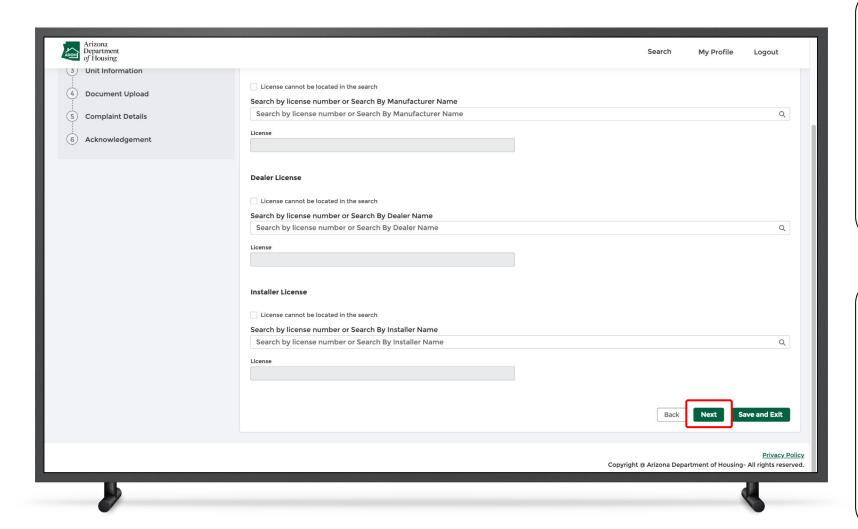

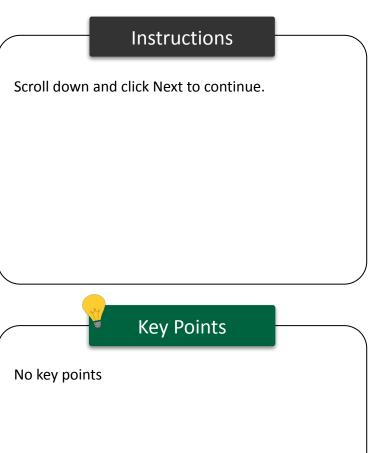

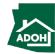

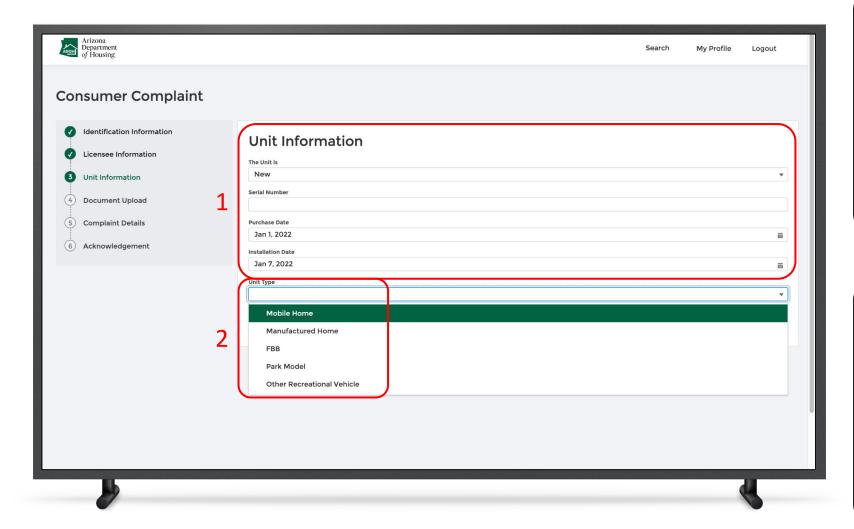

#### Instructions

- 1. Populate Unit Information
- 2. Select Unit Type from the dropdown list

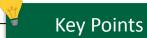

- If you have selected a Unit Type that is not eligible to file a complaint, you will see a note: 'This department does not regulate. If you have made an error please go back and select the correct Unit Type'
- Consumer will be eligible raise a complaint after 1
  year from the Unit's date of Purchase or
  Installation (whichever date is later)

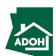

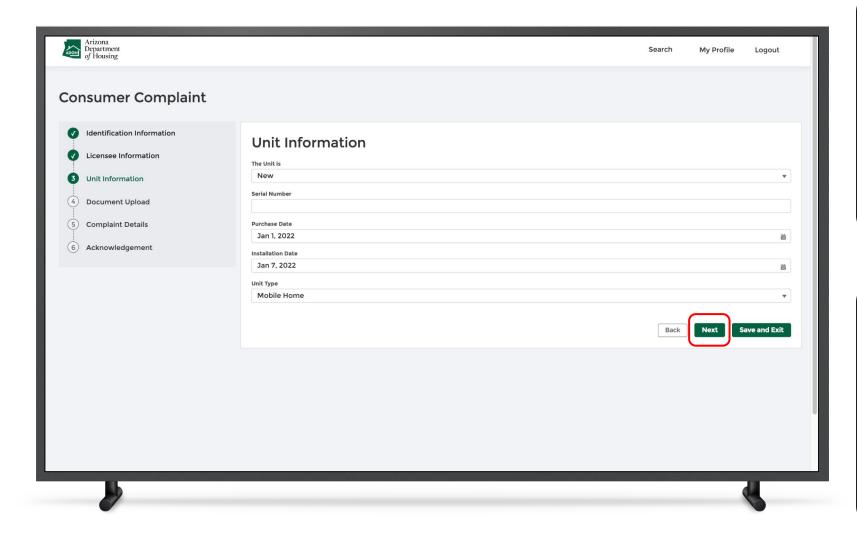

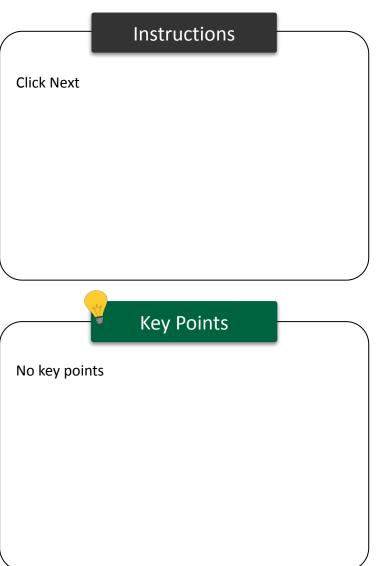

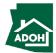

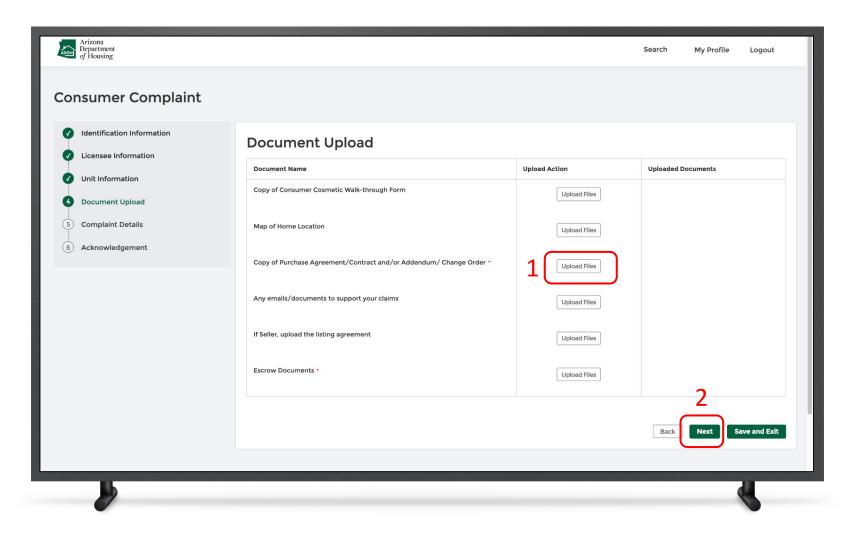

#### Instructions

- Click Upload Files and upload supported documents
- 2. Click Next

### Key Points

Purchase Agreement/Contract and/or Addendum/
Change Order document(s) is mandatory.

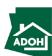

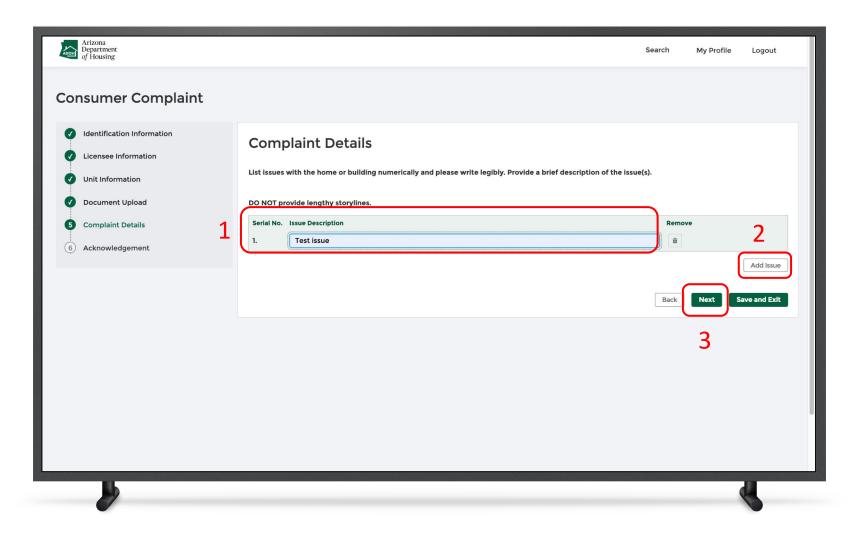

#### Instructions

- Describe your issue in the Issue Description field
- Click Add Issue if you want to register another complaint/issue individually
- 3. Click Next

### Key Points

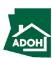

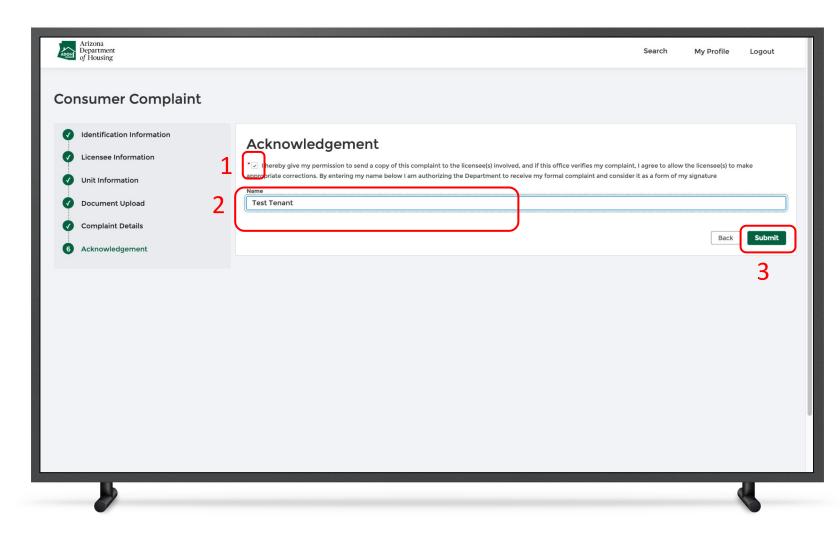

#### Instructions

- 1. Check the Acknowledgement box
- 2. Enter your Name
- 3. Click Submit; the complaint will be filed

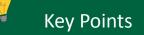

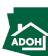

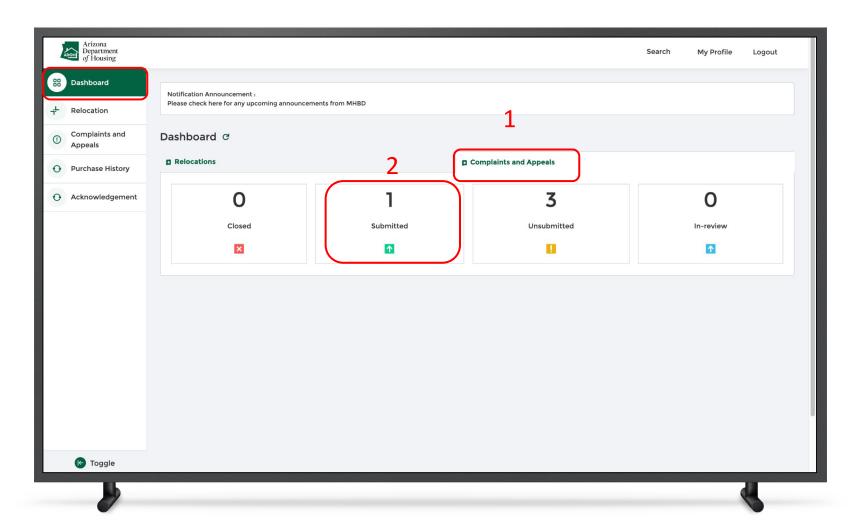

#### Instructions

- Navigate to Complaints and Appeals on the Dashboard
- 2. You will find the filed complaint under the Submitted tile

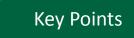

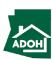

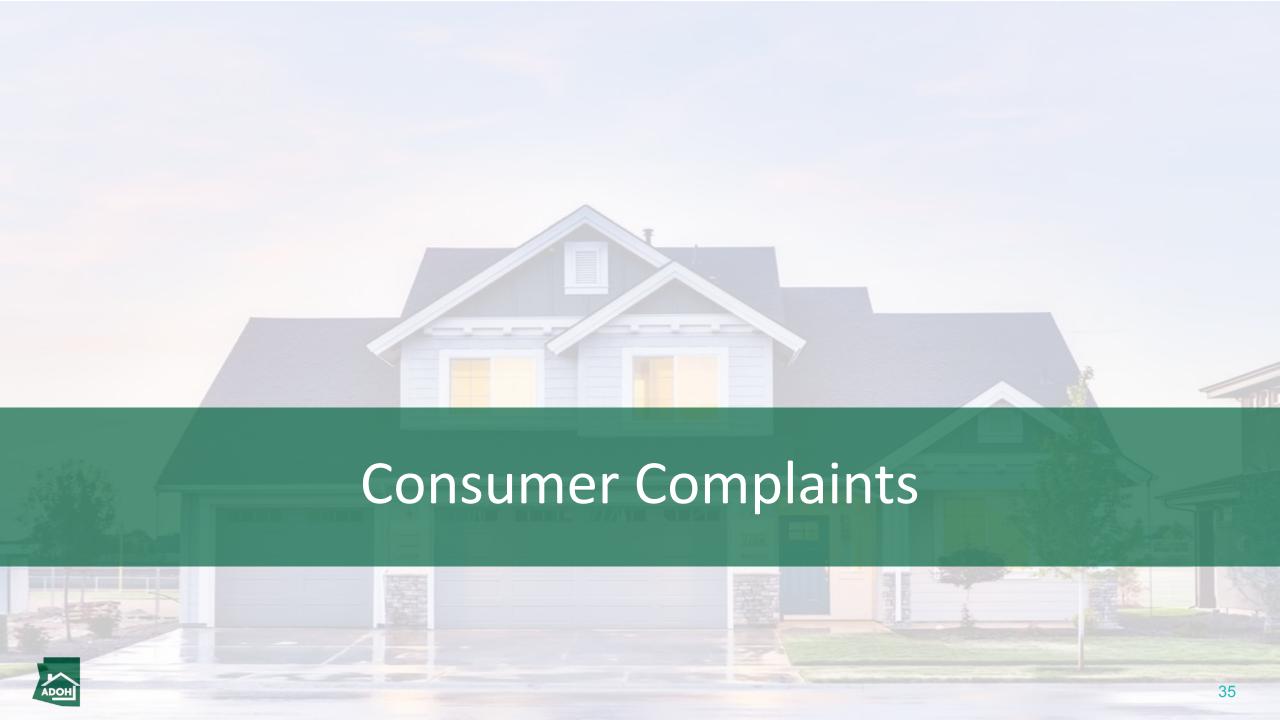

# **Consumer Complaints**

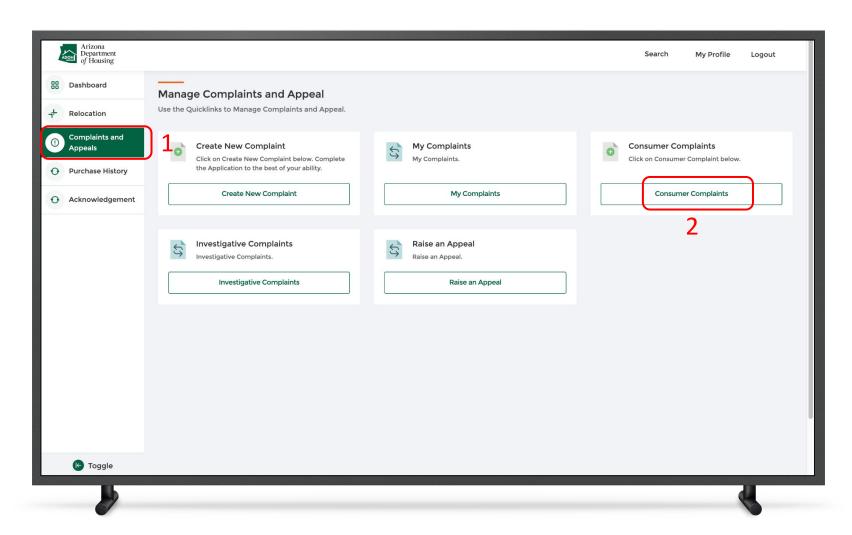

#### Instructions

- Click the Complaints and Appeals tab from the toggle menu bar
- 2. Click Consumer Complaint

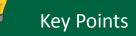

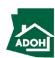

# Consumer Complaints

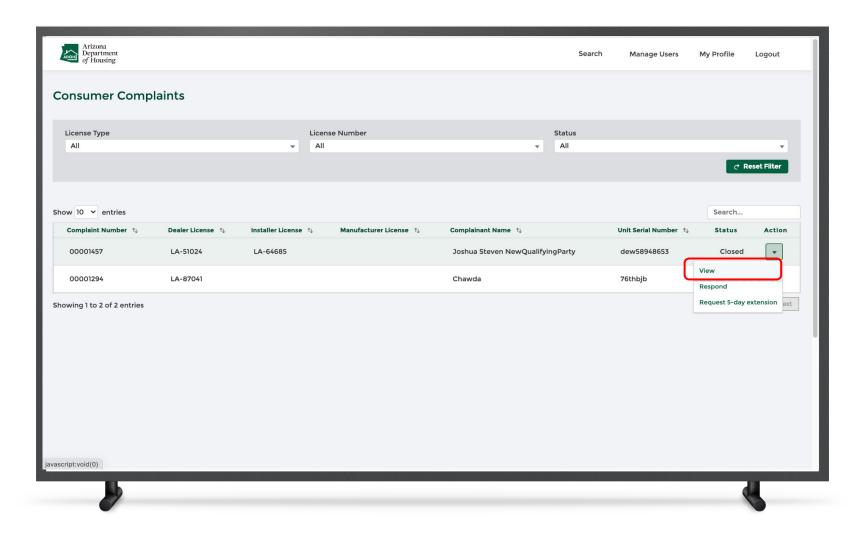

#### Instructions

Click on the **Action icon** and select **View** from the list.

## ¥ Key Points

The consumer can perform following Actions from this page:

- View
- Respond
- Request 5-day extension

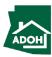

# Consumer Complaints

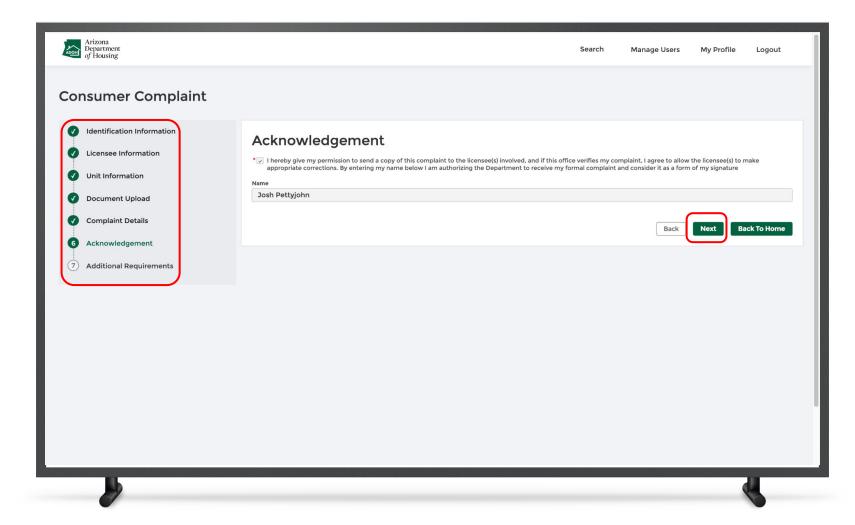

#### Instructions

- You will be navigated to the complaint application that was filed
- To review the details for all the fields you will need to be in view mode
- You can switch between the sections by clicking on the page title
- 4. Click **Next**

## Wey Points

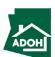

# Consumer Complaints

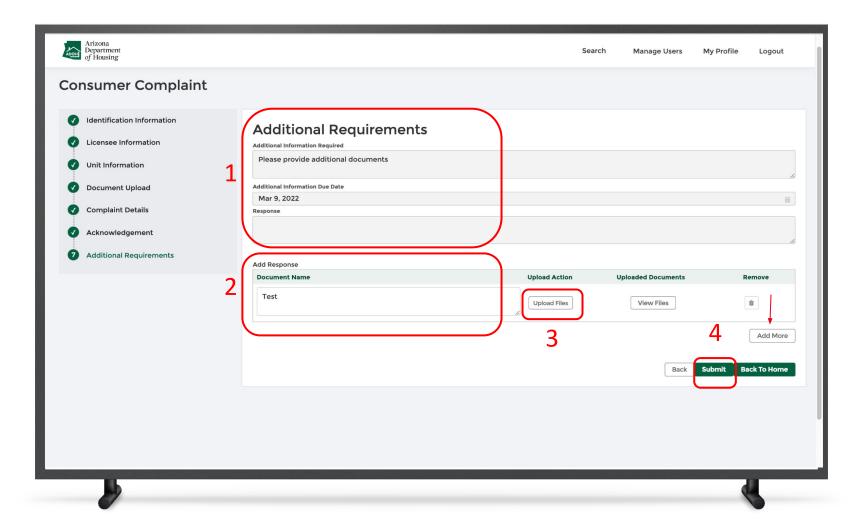

#### Instructions

- . Enter any Additional Information
- 2. Enter the **Document Name**
- 3. Click Upload Files
- 4. Click the **Submit button**

## Key Points

You can add fields by clicking Add More.

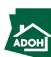

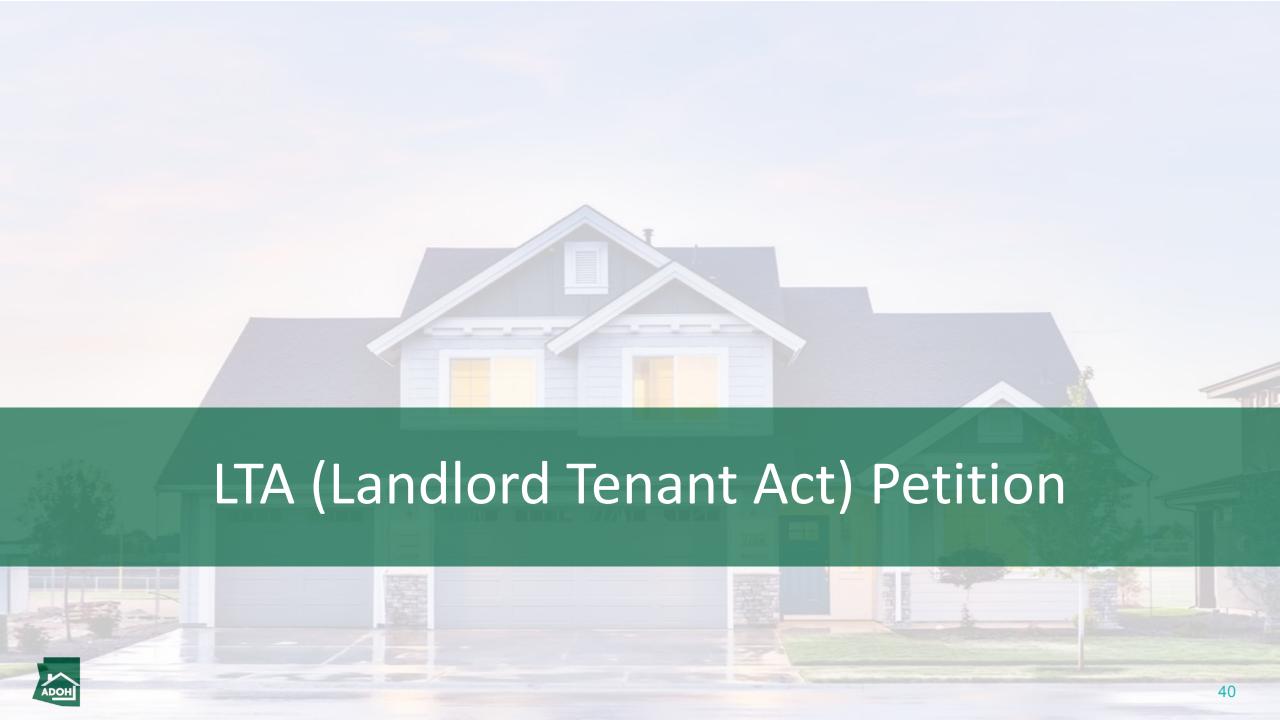

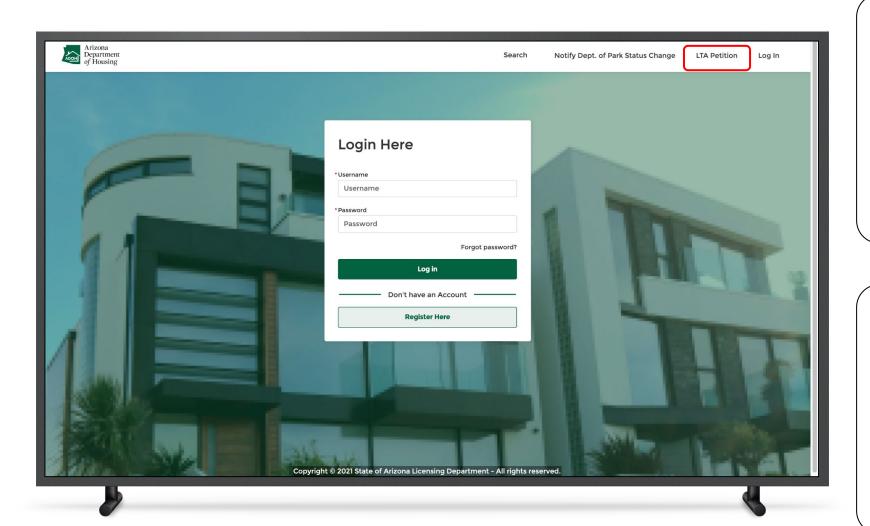

## Instructions

Click LTA Petition on the top navigation bar.

## Key Points

LTA Petition is an authenticated process. Both Landlords and Tenants file an LTA petition.

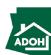

## Identification and Address Information

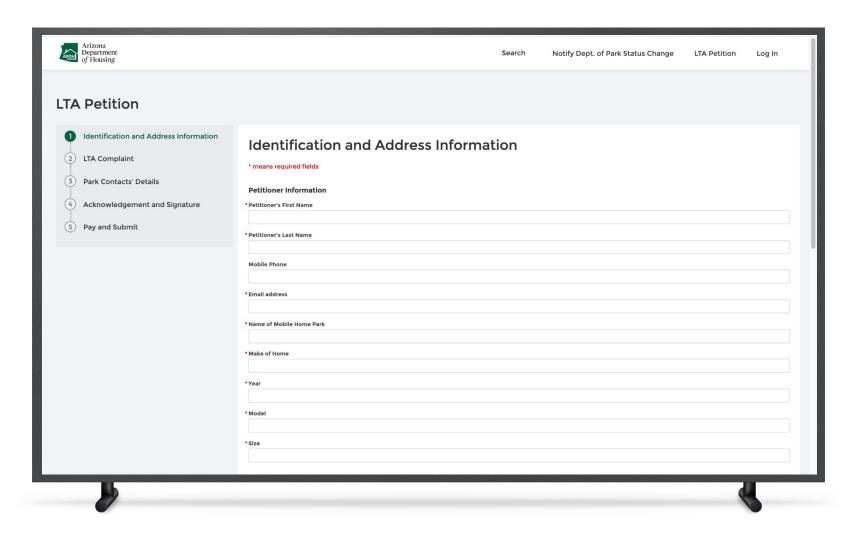

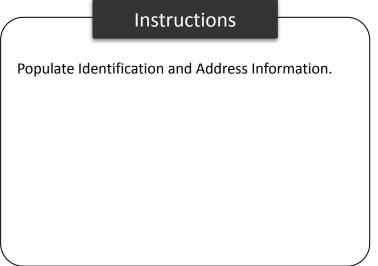

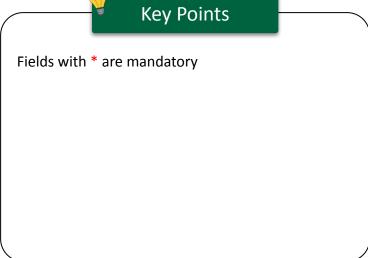

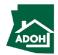

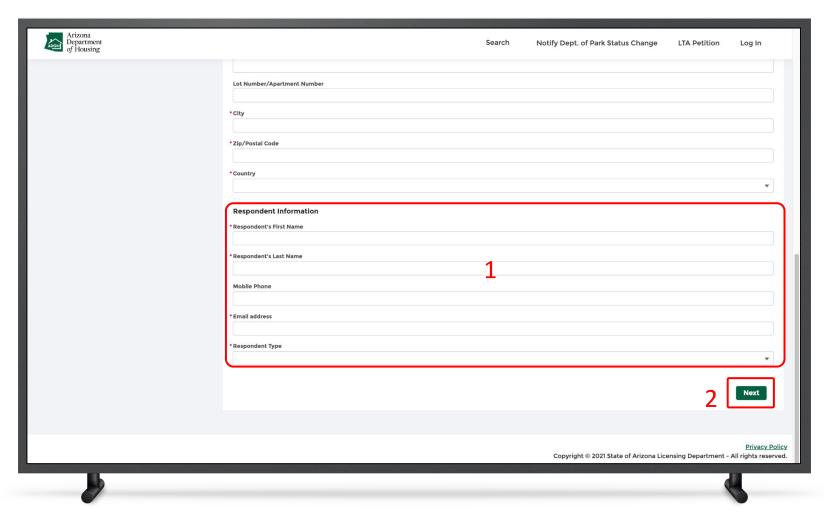

## Instructions

- 1. Scroll down and fill Respondent Information
- 2. Click Next

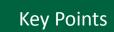

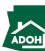

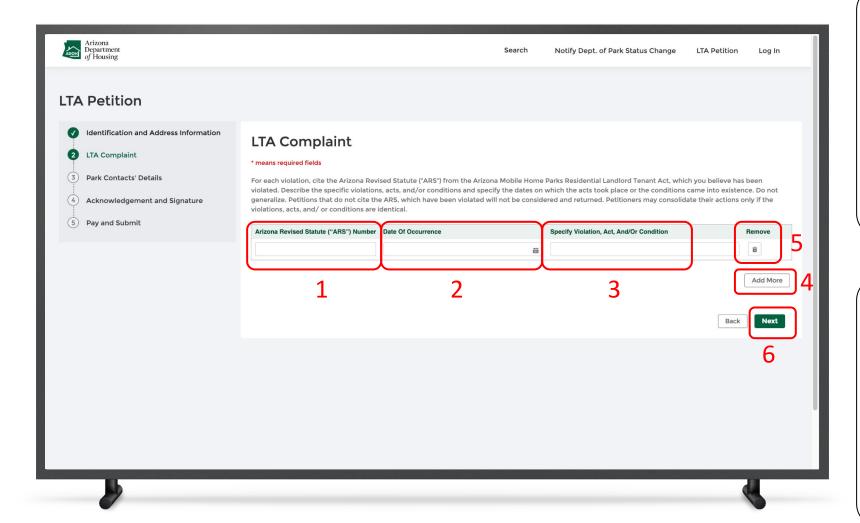

#### Instructions

- 1. Enter Arizona Revised Statute (ARS) Number
- Click the calendar icon and pick the Date of Occurrence
- 3. Specify Violation, Act, and/or Condition
- 4. You can add more fields by clicking Add More
- 5. Remove the fields by clicking the Delete icon
- 6. Click Next

## Key Points

Users can give the details of LTA complaint on this page.

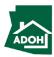

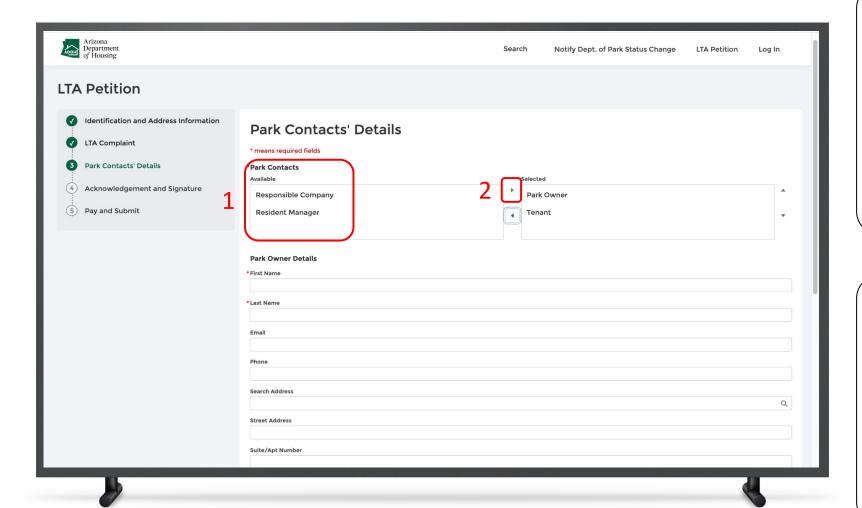

## Instructions

- Select the Park Contacts from the Available box and move it to the Selected box using right arrow
- Populate Park Contact Details (in this scenario, Park Owner and Tenant are selected)

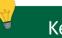

## **Key Points**

Add at least two park contact details to proceed with the application.

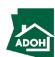

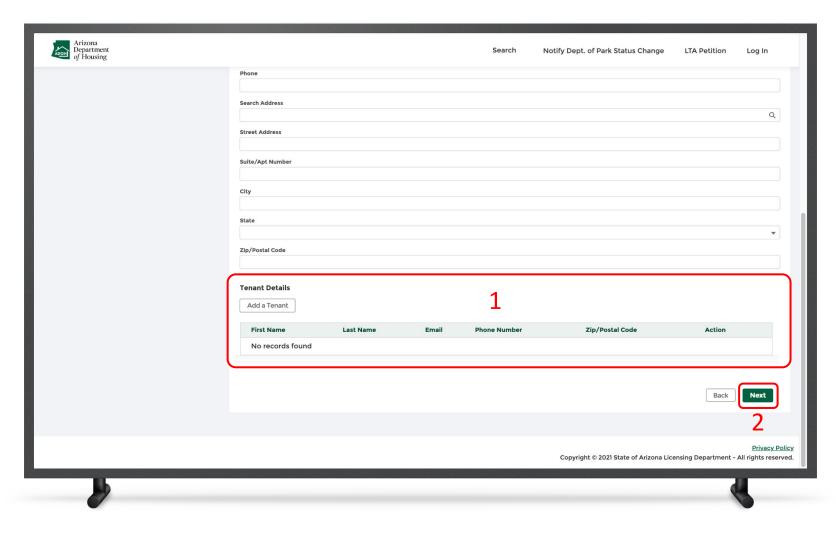

## Instructions

- Click Add a Tenant, if Tenant details are not available in the system
- 2. Click Next

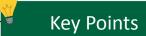

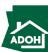

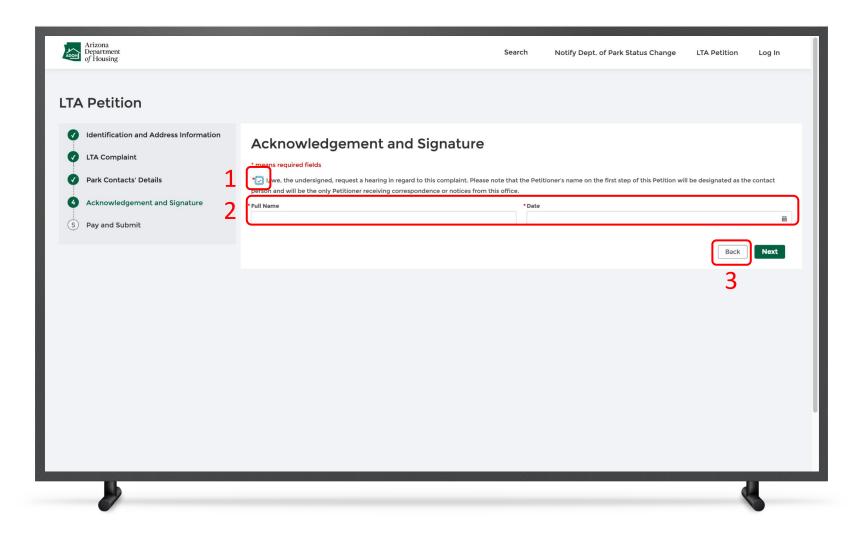

## Instructions

- 1. Check the attestation box
- 2. Enter Full Name and Date
- 3. Click Next

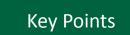

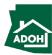

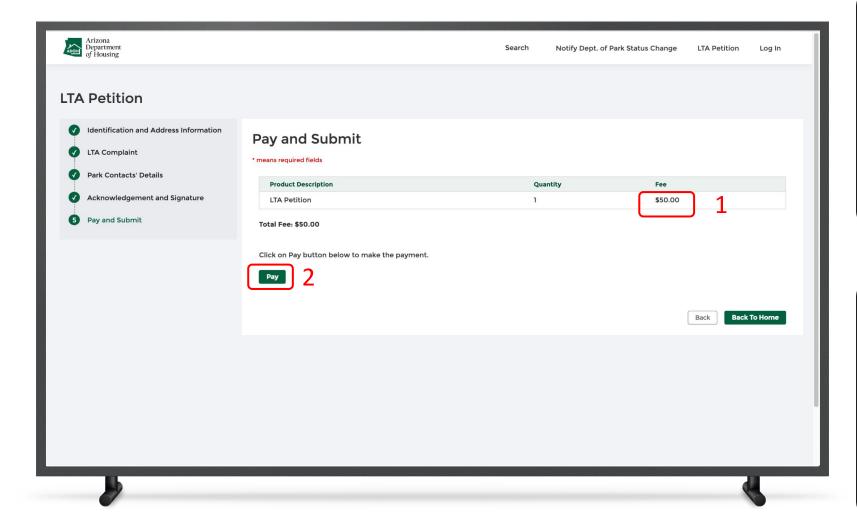

## Instructions

- 1. Total Fee to be paid will be displayed on the screen
- Click Pay button, you will be directed to State of Arizona Checkout Utility page

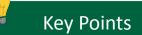

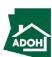

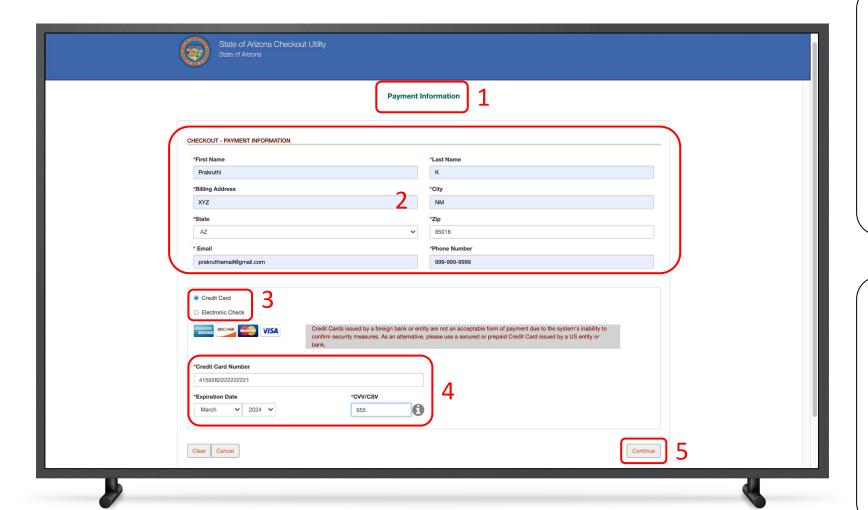

#### Instructions

- You will be directed to Payment Information page
- 2. Populate Payment information
- 3. Select the Card Type by checking the radio button
- 4. Provide Card Details
- 5. Click Continue

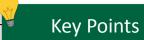

Credit cards issued by a foreign bank or entity are not accepted due to security measures. Use secured or prepaid credit card issued by a US entity or bank.

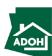

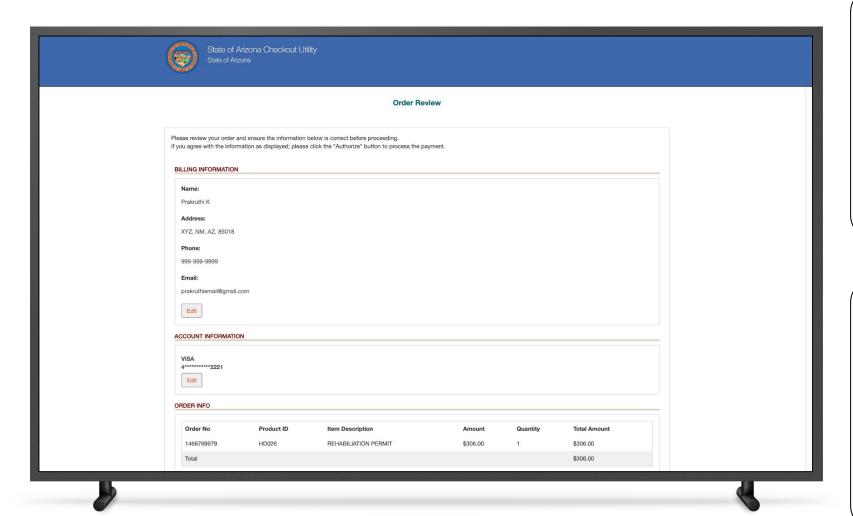

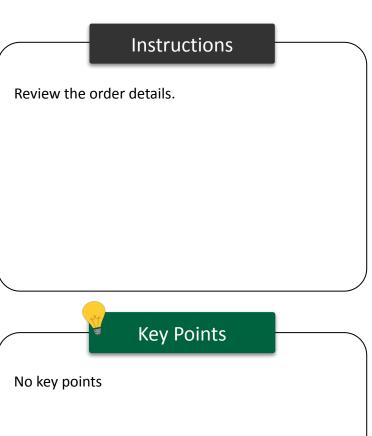

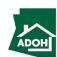

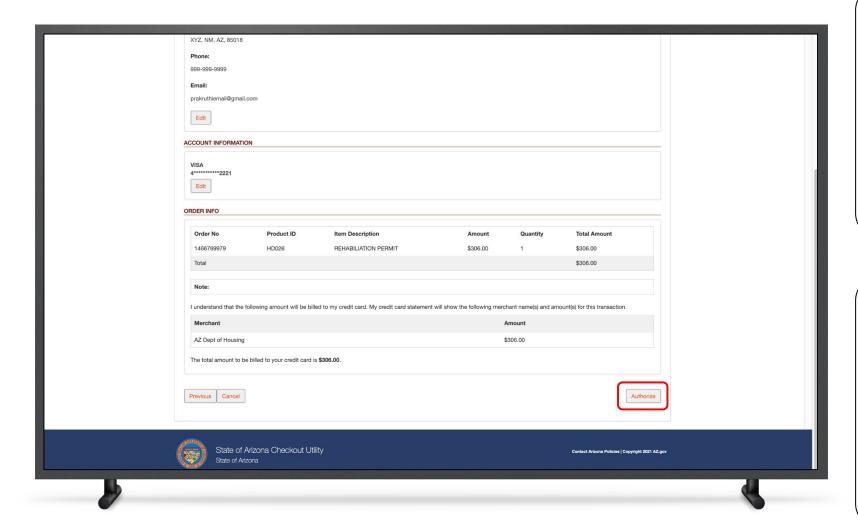

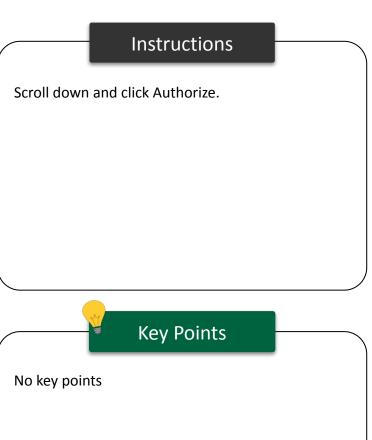

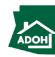

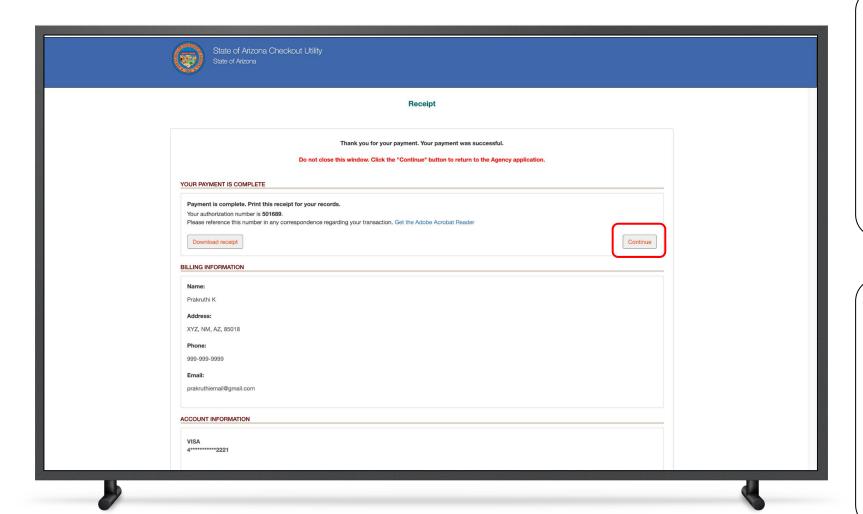

## Instructions

You will land on the Receipt page

1. Click Continue

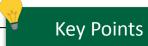

You can download the receipt by clicking the Download receipt button.

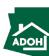

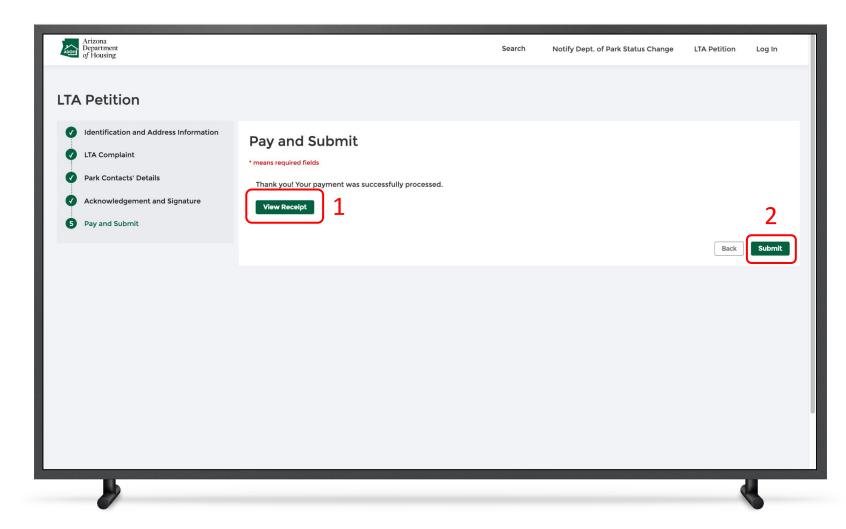

## Instructions

- Click View Receipt to view the payment receipt
- 2. Click Submit to submit the application

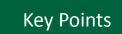

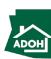

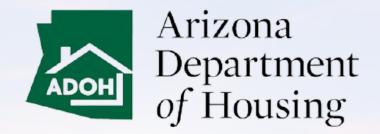

This Concludes AZ MHBD Tenant - Portal User Guide

# THANK YOU